# EnOcean switch

*Best practices for efficient setup*

### Application note

**1 August 2023 SN-203 rev. 6.1**

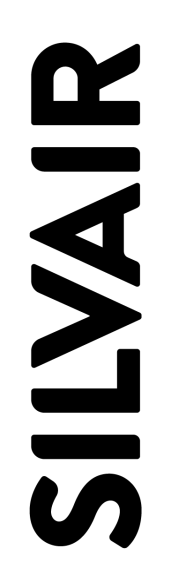

www.silvair.com

#### **LEGAL NOTICE DISCLAIMER**

This document and the contents of all materials available from this document (the "Content") are subject to copyright (including patent protection) by SILVAIR, unless otherwise indicated. Copyright is not claimed as to any part of the intellectual property owned by Bluetooth SIG, Inc. Product names and markings noted herein may be trademarks of their respective owners. Accordingly, the Content may not be republished in any way without the prior written consent of SILVAIR. In doing so, you may not remove or alter, or cause to be removed or altered, any copyright, trademark, trade name, service mark, or any other proprietary notice or legend appearing on any of the Content. Modification or use of the Content except as expressly provided herein violates SILVAIR's intellectual property rights. Neither title nor intellectual property rights are transferred to you by access to this document.

The information provided in this document is provided "AS-IS" and SILVAIR specifically disclaims any and all express, implied or statutory warranties, including the implied warranties of fitness for a particular purpose, and of merchantability and against infringement. No person is authorized to make any warranty or representation on behalf of SILVAIR concerning the performance of the described services or information. The user of the document assumes all responsibility and liability for proper and safe handling of the goods and services. Further, the user indemnifies SILVAIR from all claims arising from the handling or use of the goods and services. It is the user's responsibility to take any and all appropriate precautions with regard to electrostatic discharge and any other technical or legal concerns. Users handling electrostatic discharge installation must have appropriate electronics training and observe good standards of engineering practice. Except as expressly indicated in writing, SILVAIR services are not designed for use in medical, life-saving, or life-sustaining applications or for any other application in which the failure of the SILVAIR service could result in personal injury or death. The information contained in this document may not be used contrary to applicable law or any purpose other than specified in the document i.e. for a lighting control solution.

Unless otherwise specified in the writing, to the maximum extent permitted by applicable law. SILVAIR SHALL NOT BE RESPONSIBLE OR LIABLE TO ANYBODY FOR ANY DIRECT or INDIRECT, SPECIAL, INCIDENTAL, PUNITIVE, OR CONSEQUENTIAL DAMAGES, INCLUDING, BUT NOT LIMITED TO, LOSS OF REVENUES, LOSS OF PROFITS OR LOSS OR INACCURACY OF DATA, EVEN IF ADVISED OF THE POSSIBILITY OF SUCH DAMAGES, OR INCURRED IN USING THIS DOCUMENT OR SILVAIR'S SERVICES AND/OR PRODUCTS. SILVAIR'S CUMULATIVE LIABILITY FOR ANY AND ALL DAMAGES IS LIMITED TO THE AMOUNTS PAID TO SILVAIR BY THE USER IN THE LAST 12 (TWELVE) MONTHS FOR THE PARTICULAR PRODUCTS AND/OR SERVICES WITH RESPECT TO WHICH A CLAIM IS MADE. SILVAIR HAS AGREED WITH THE USER THAT THESE LIMITATIONS WILL SURVIVE AND APPLY EVEN IF ANY LIMITED REMEDY SPECIFIED IN THIS AGREEMENT IS FOUND TO HAVE FAILED OF ITS ESSENTIAL PURPOSE.

The parameters provided in this document may vary over time. All operating parameters, including typical parameters, must be validated by each customer's technical experts.

Except as expressly indicated in writing, no license, express or implied, to any intellectual property rights is granted by this document or by any conduct of SILVAIR.

The document and information provided in this document is proprietary to SILVAIR, and unless otherwise indicated in writing, SILVAIR reserves the right to make any changes to the information in this document or to any products and services at any time without notice.

The document as well as the rights and obligations of SILVAIR and of the user of the documentation and/or SILVAIR'S services hereunder shall be governed by Polish regulations. The user of the document and SILVAIR SN-203 EnOcean switch application note rev. 6.1

agree to submit to the exclusive jurisdiction of, and venue in, the courts of Krakow, in any dispute arising out of or relating to this agreement. The application of the "United Nations Convention on Contracts for the International Sale of Goods" is hereby excluded. All required or permitted notices to Silvair under this document will be made in writing, make reference to this document, and be delivered by hand, or dispatched by prepaid air courier or by registered or certified airmail, postage prepaid, addressed as follows:

SILVAIR Sp. z o.o. ul. Jasnogórska 44 31-358 Kraków Poland

## Table of contents

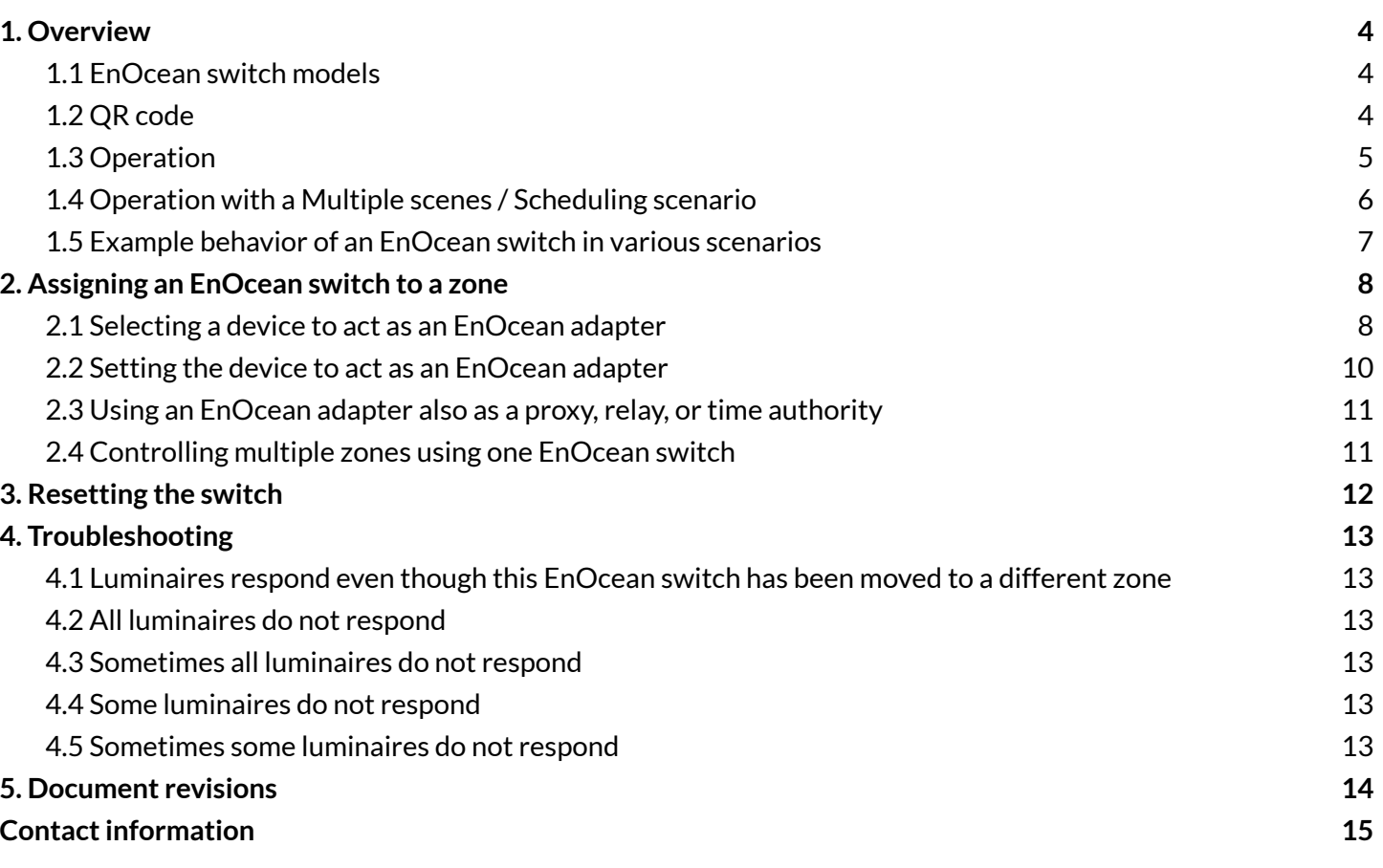

# <span id="page-4-0"></span>1. Overview

A self-powered Bluetooth EnOcean switch is used for manual control in Silvair lighting control systems based on a Bluetooth mesh network. To use manual control, at least one device with Silvair firmware in the network must act as an EnOcean adapter for the switch. The device is configured as an adapter in the Silver mobile app.

#### <span id="page-4-1"></span>**1.1 EnOcean switch models**

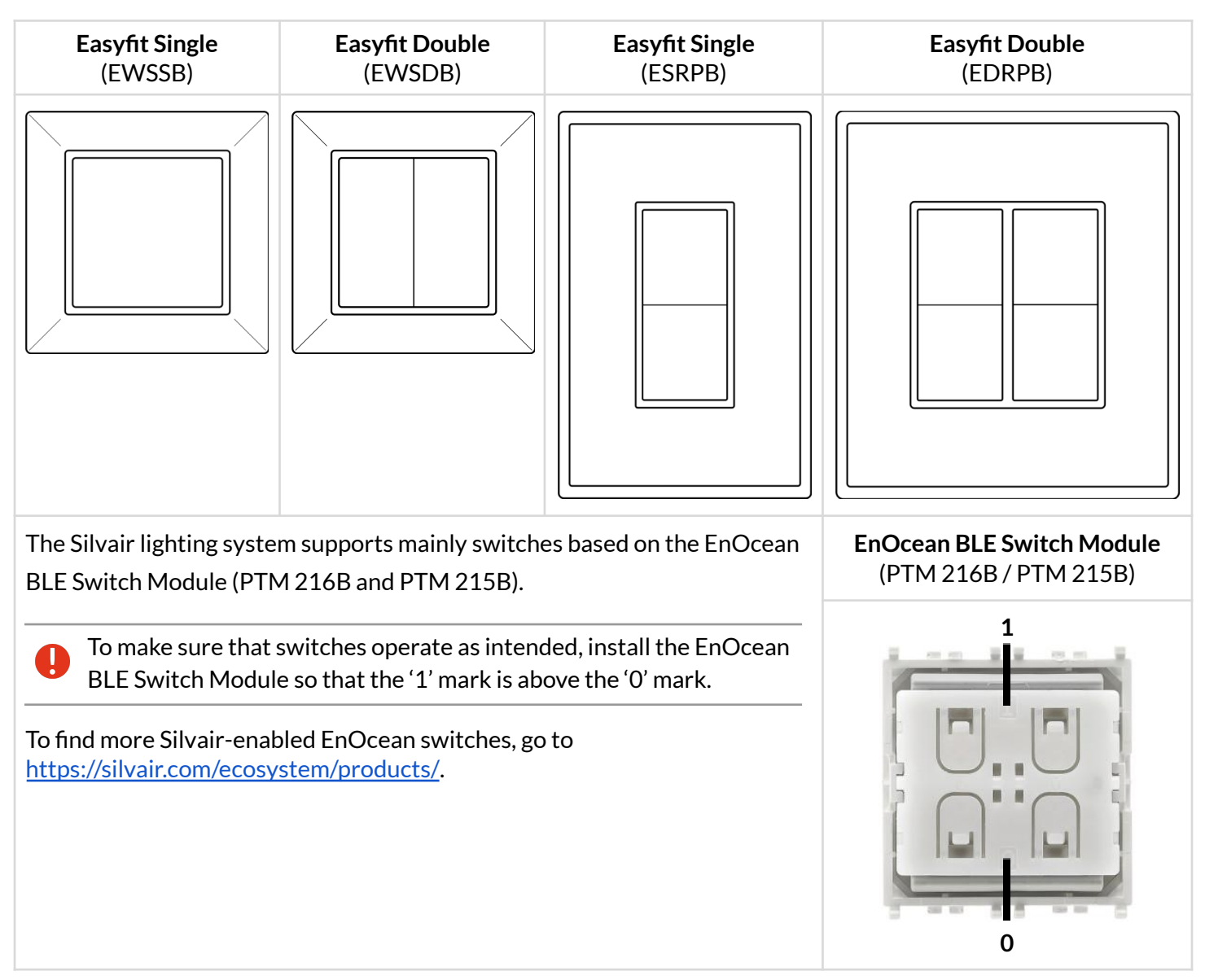

### <span id="page-4-2"></span>**1.2 QR code**

Each Silvair-enabled EnOcean switch has a QR code that is used to assign the switch to a device in the Bluetooth mesh network. After the device is assigned to the switch using the Silvair mobile app, it acts as an EnOcean adapter. The adapter receives data packets from the switch, changes them into mesh messages, and sends the messages further, which allows the switch to communicate with the network.

For more information about communication between the EnOcean switch and the EnOcean adapter, see [Selecting](#page-8-1) a device to act as an EnOcean adapter.

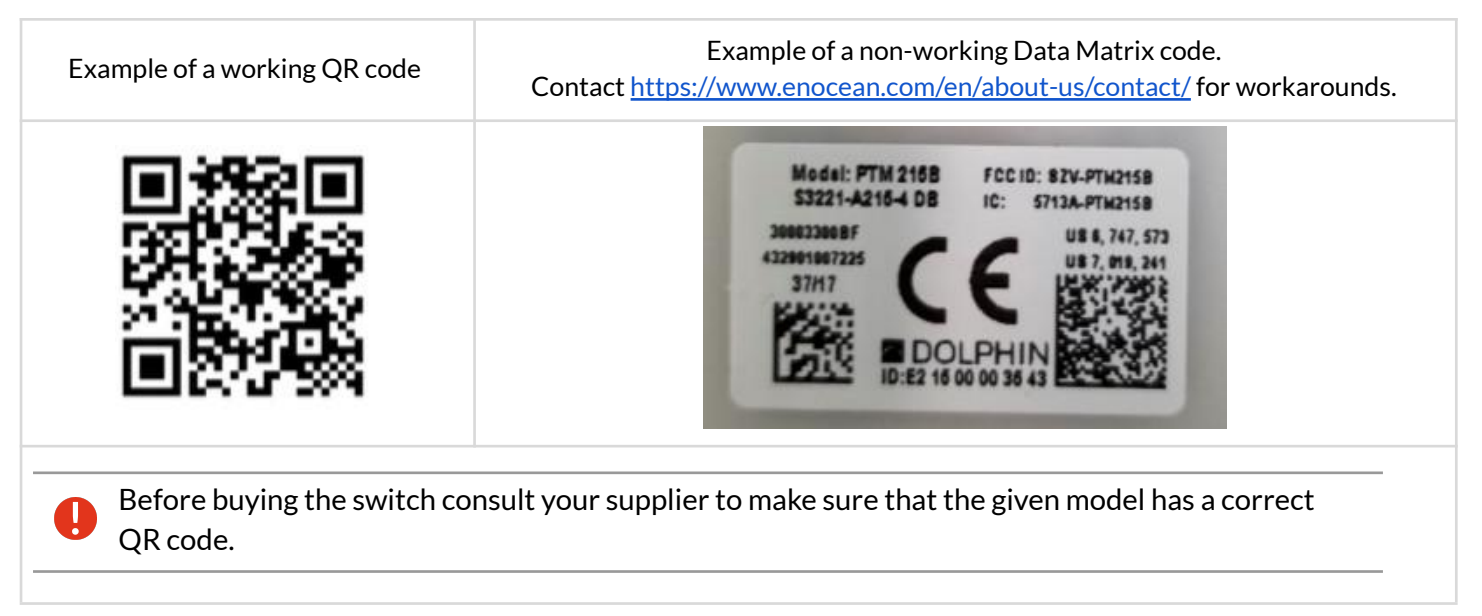

### <span id="page-5-0"></span>**1.3 Operation**

The left button is used for manual control (ON/AUTO / OFF) and dimming (dim UP/DOWN). The right button (if available) is used to recall scenes (scene A, scene B; if configured in the mobile app) and control color temperature (cooler/warmer).

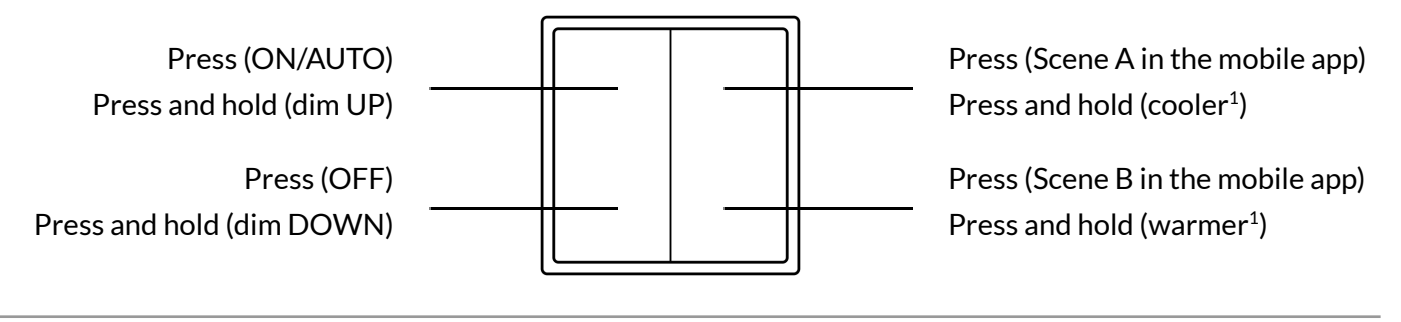

 $\blacksquare$  After you set the color temperature, it will be used for all manual and automatic modes.

If the *Multiple scenes* scenario is selected for the zone, the *press* action of the right button will be different. For more information, see [Operation](#page-6-0) with a multiple scenes scenario.

 $1$  Only for zones with compatible tunable white fixtures and Silvair firmware version 2.15 or later. Otherwise, the *press and hold* action of the right button will not work.

### <span id="page-6-0"></span>**1.4 Operation with a** *Multiple scenes/ Scheduling* **scenario**

EnOcean switch operates differently when used with a *Multiple scenes/ Scheduling* scenario that is set in the Silvair web app. The scenario allows you to define up to four scenes to recall. Each scene can specify a different automatic behavior, for example with different light levels to maintain. The scenes can be recalled manually with the EnOcean switch or scheduling.

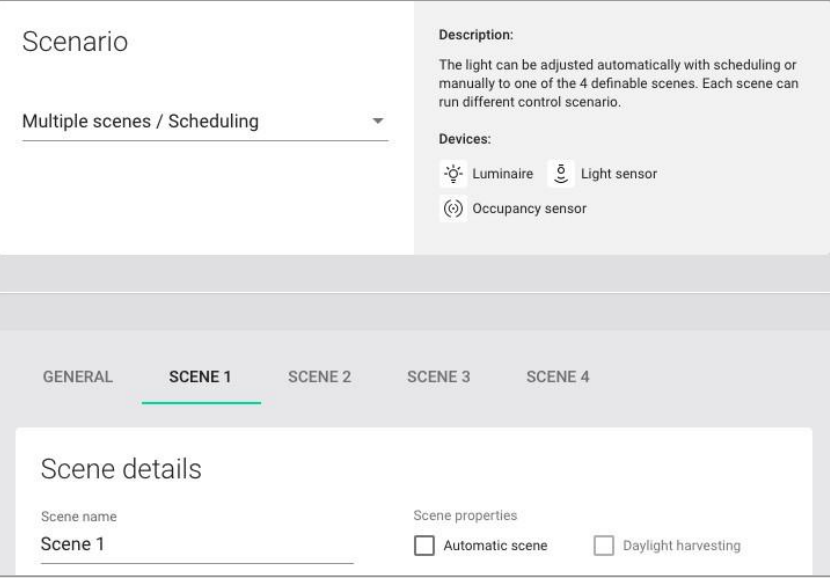

In the *Multiple scenes/ Scheduling* scenario, the *press* action is used to recall scenes (scene 1 and scene 2, and if the right button is available: scene 3, scene 4). The *press and hold* action of the left button is used for dimming (dim UP/DOWN). The *press and hold* action of the right button (if available) is used to control color temperature (cooler/warmer).

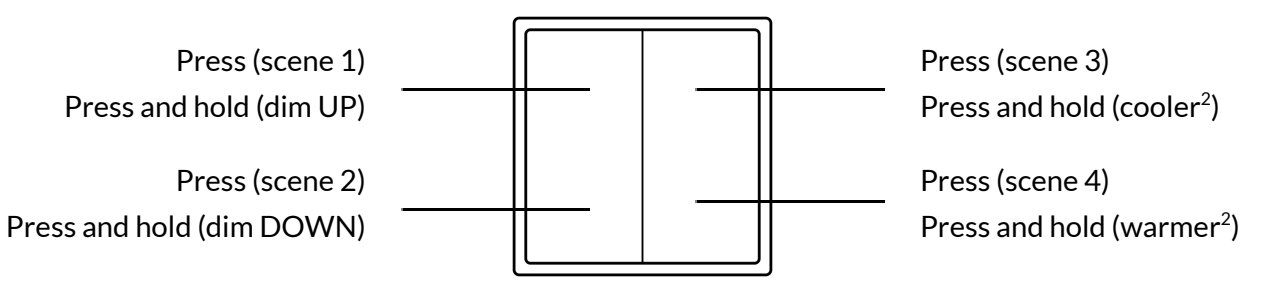

 $2$  Only for zones with compatible tunable white fixtures and Silvair firmware version 2.15 or later. Otherwise, the *press and hold* action of the right button will not work.

<span id="page-7-0"></span>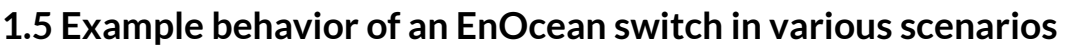

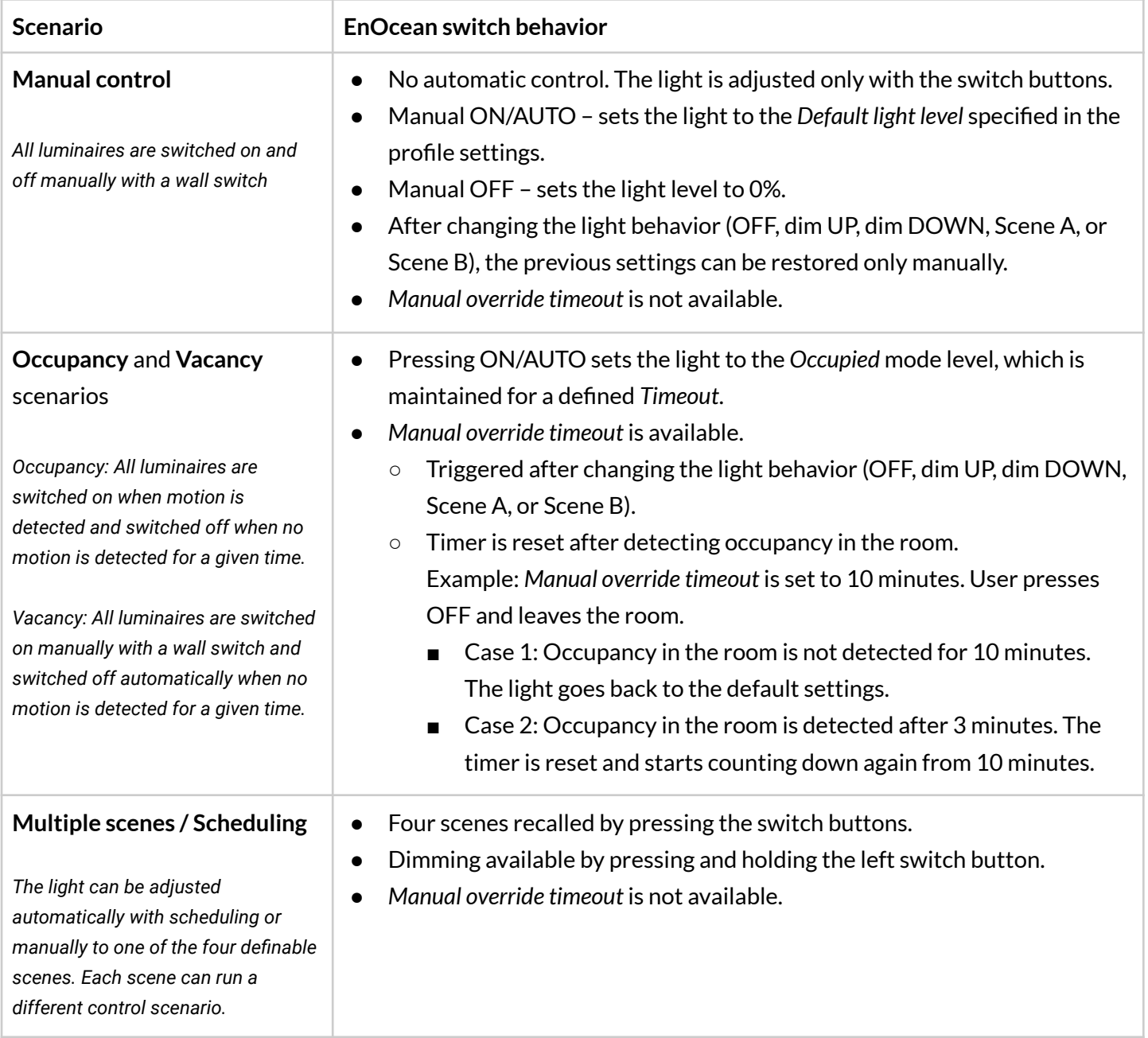

*Manual override timeout* defines a time of vacancy after which the light goes back to its default settings. For example, if any scene is recalled using the switch and the defined time of vacancy passes, the light goes back to its default settings.

For more information about scenarios, see *SN-200 Silvair [Commissioning](https://silvair-documents.s3.eu-west-1.amazonaws.com/SN-200_Silvair_Commissioning_user_manual.pdf) user manual*.

# <span id="page-8-0"></span>2. Assigning an EnOcean switch to a zone

#### <span id="page-8-1"></span>**2.1 Selecting a device to act as an EnOcean adapter**

Select a device that is close enough to the switch. In such a case, the device that acts as an adapter can receive data packets, change them into mesh messages, and send the messages to the devices in the network. A short distance between the adapter and the switch will help guarantee better performance of the switch.

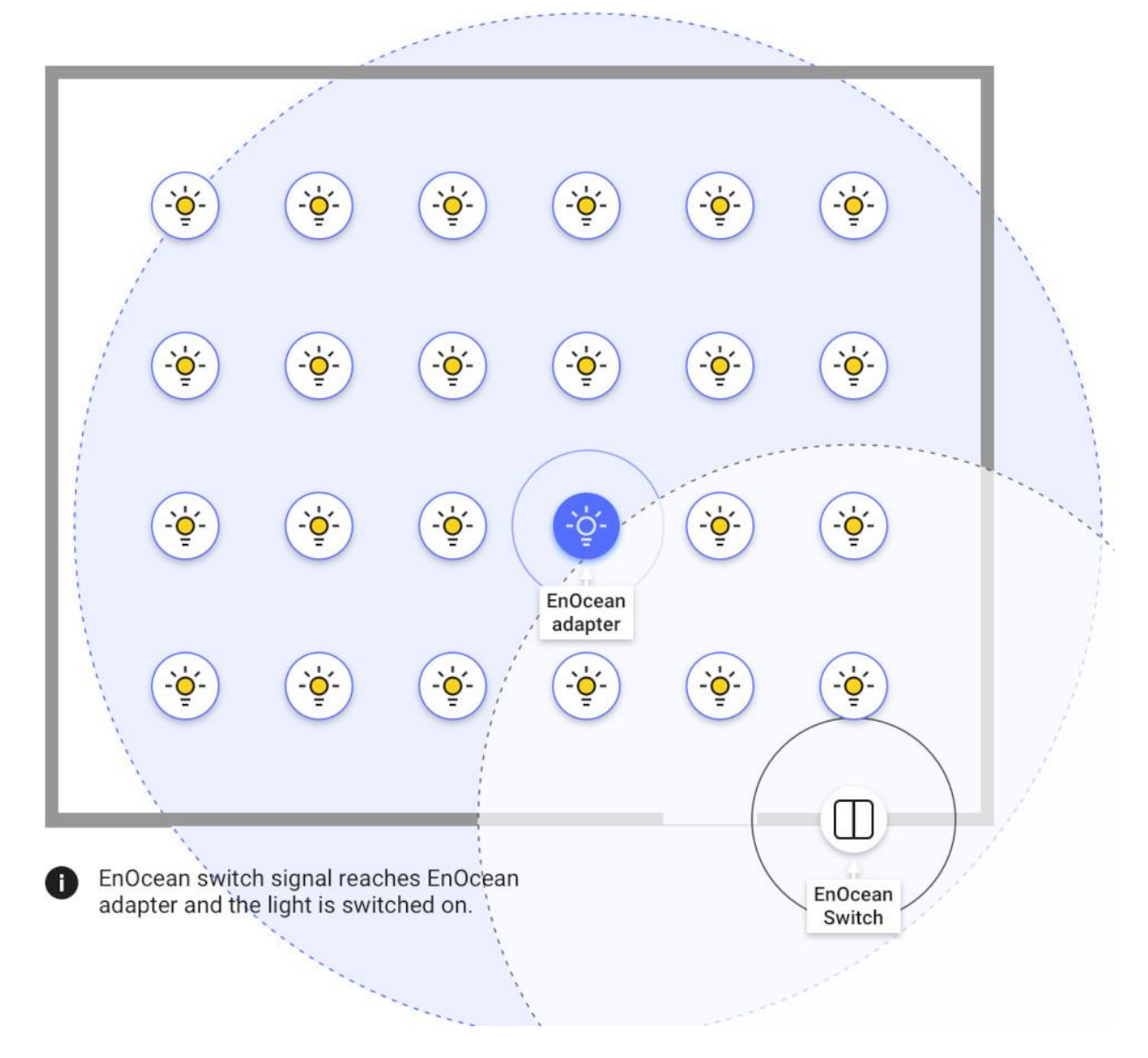

#### SN-203 EnOcean switch application note rev. 6.1

If the adapter is too far away from the switch, it cannot receive data packets, change them into mesh messages, and send the messages to the devices in the network.

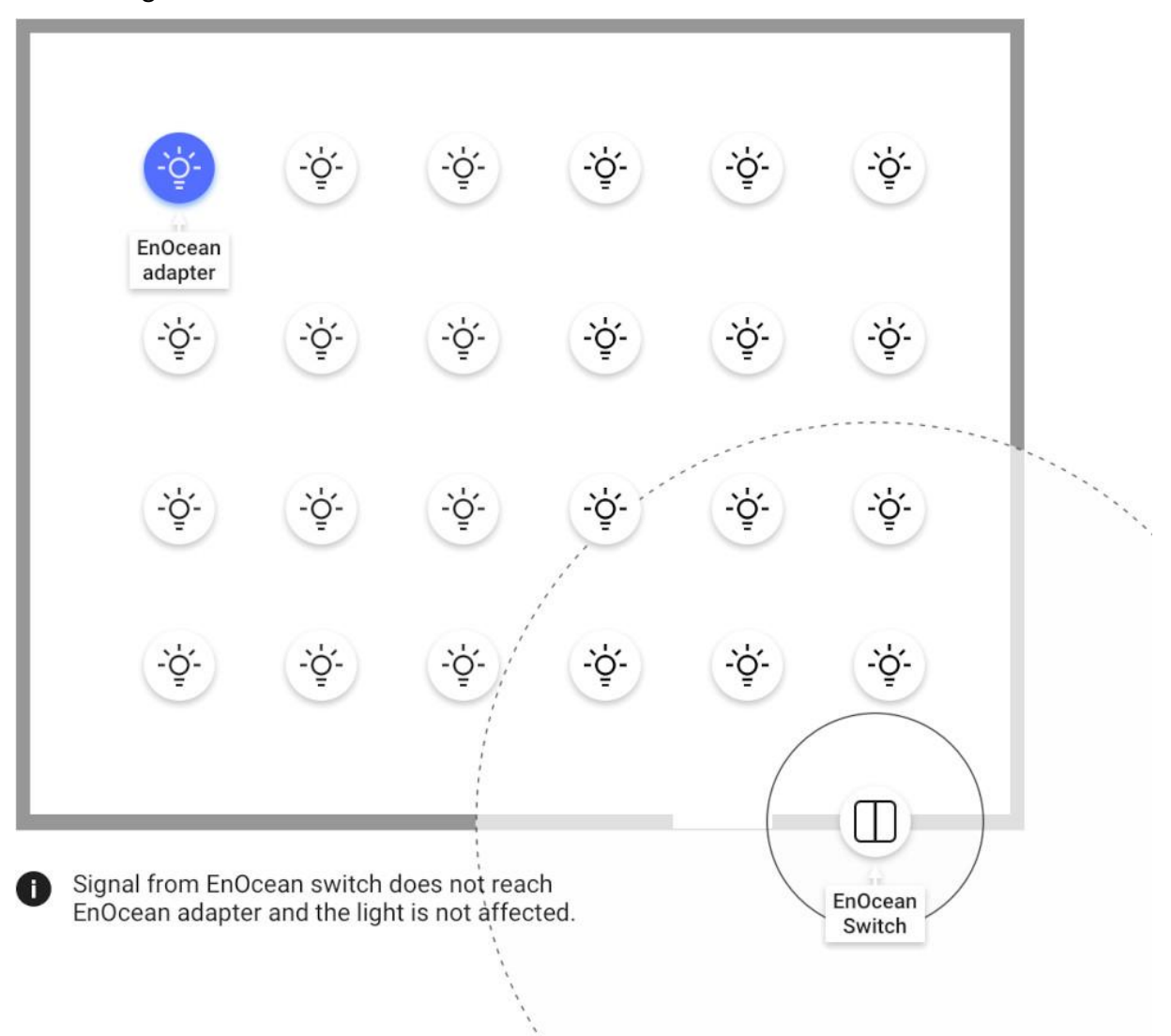

#### <span id="page-10-0"></span>**2.2 Setting the device to act as an EnOcean adapter**

#### **Silvair mobile app**

- 1. Open the Silvair mobile app and go to your project, area, and zone.
- 2. On the **Devices** tab, tap the device you have selected.

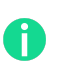

To find the particular device, tap  $\dot{\phi}$  next to the device name to make sure that the device flashes.

- 3. Tap the **EnOcean** toggle bar to set this device as an EnOcean adapter.
- 4. If the app asks for permission to access the camera, tap **OK**.
- 5. Point the camera at the QR code on the back of the EnOcean switch or on its packaging. The app will read the code and configure the switch.
- 6. Use the buttons of the EnOcean switch to make sure that the devices in the mesh network respond as intended.

If the EnOcean switch is too far from the device selected as the EnOcean adapter, the luminaires in the zone will not respond.

We recommend setting two devices as an EnOcean adapter in the zone. Thus, if one device fails, the EnOcean switch will still communicate with the mesh network using the second device. But the more adapters you set, the more network traffic comes from the switch, which decreases the quality of the mesh network.

If you move the EnOcean switch to a different zone, disable all EnOcean adapter functions in the previous zone.

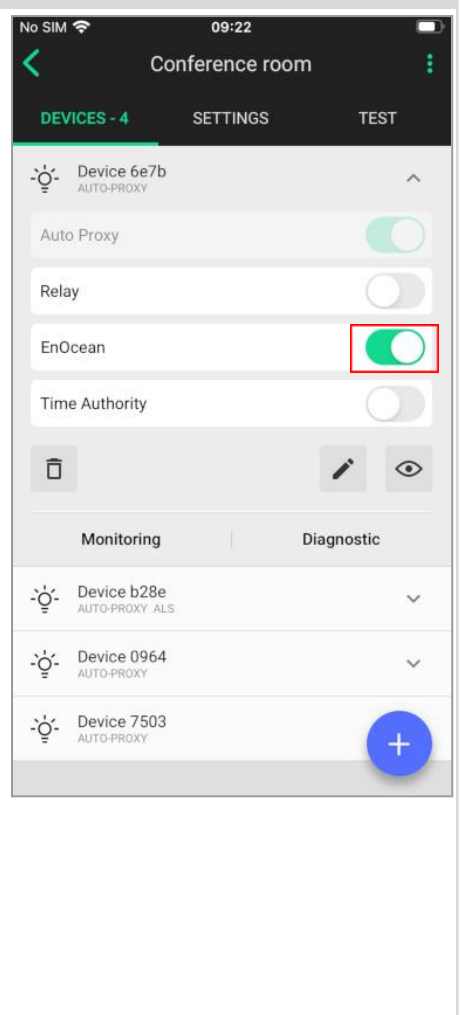

#### <span id="page-11-0"></span>**2.3 Using an EnOcean adapter also as a proxy, relay, or time authority**

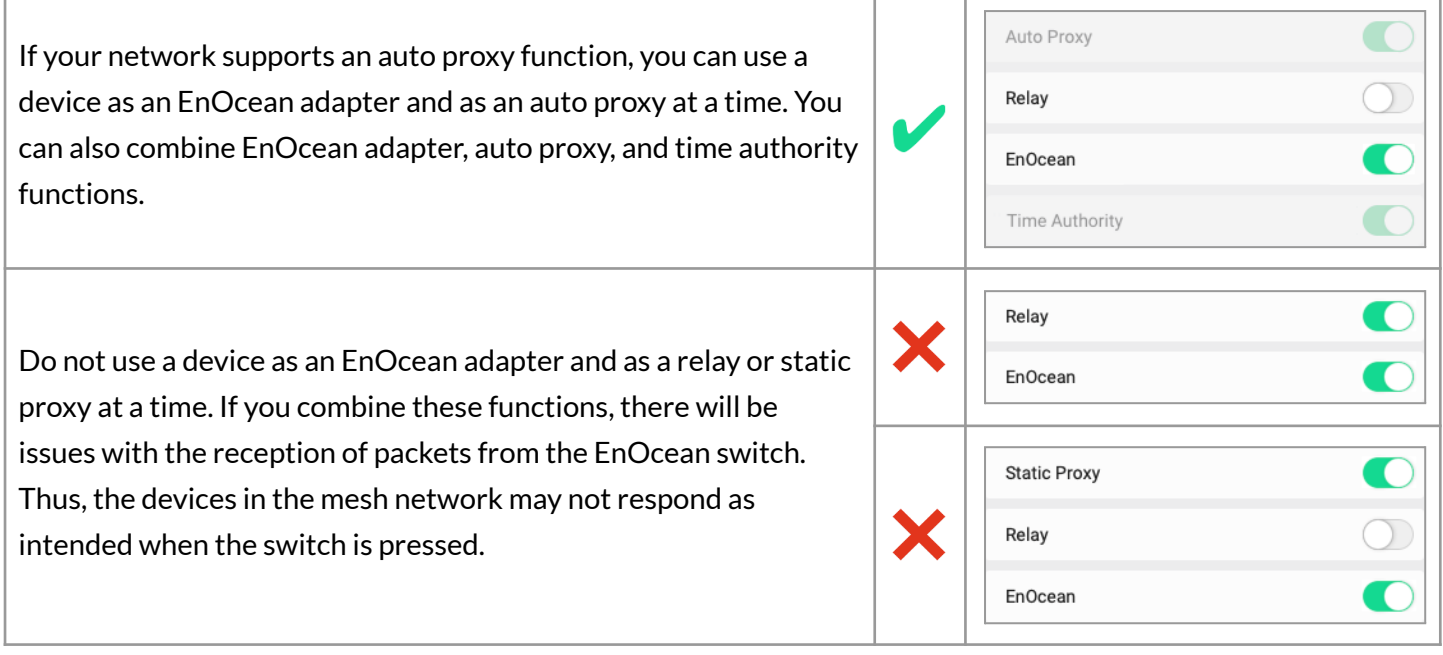

### <span id="page-11-1"></span>**2.4 Controlling multiple zones using one EnOcean switch**

If you want to control multiple zones using one switch, we highly recommend using the zone linking feature available in the Silvair web app.

You can also assign a switch to more than one zone but it makes sense only when all the zones are close to the switch. If a zone is far away from the switch or on a different floor, signals from the switch will not reach the adapter in this zone.

# <span id="page-12-0"></span>3. Resetting the switch

If an EnOcean switch has been reconfigured to use nonstandard channels, it may not work correctly with the Silvair firmware. To make the switch work with the Silvair firmware again, reset the switch to its factory settings as follows.

1. Disassemble the cover and the buttons.

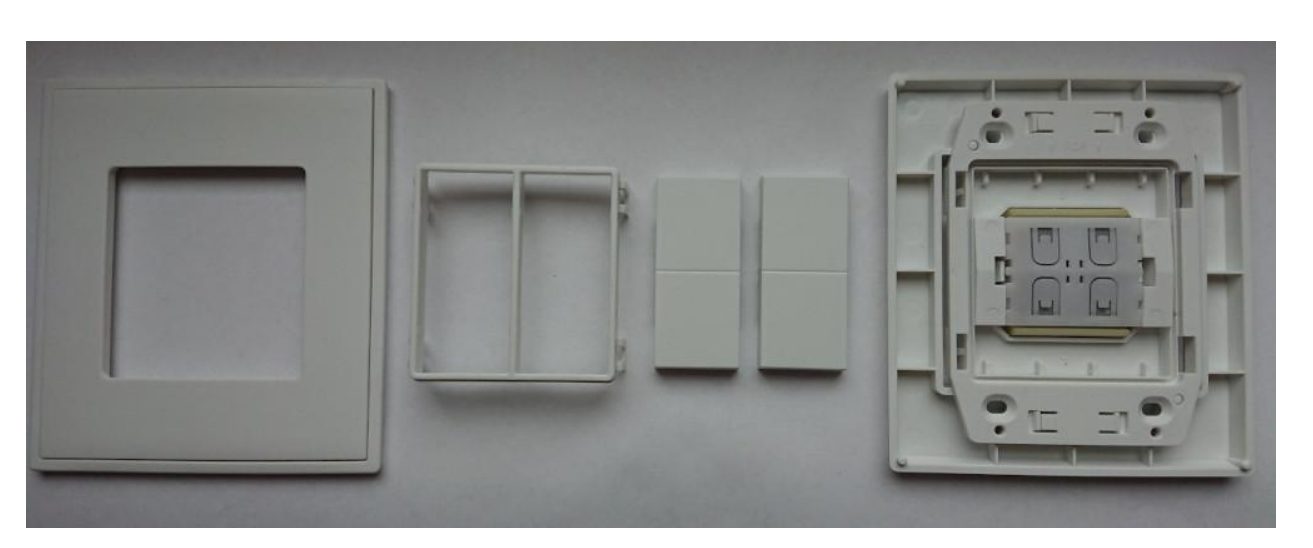

- 2. At the same time press and hold four button contacts and the yellow tab. Make sure that you hear a click when you press the tab.
- 3. Wait at least 10 seconds and release the contacts and the tab.
- 4. Assign the switch to a zone by [setting](#page-10-0) a device as an [EnOcean](#page-10-0) adapter.

# <span id="page-13-0"></span>4. Troubleshooting

### **4.1 Luminaires respond even though this EnOcean switch has been moved to a**

#### <span id="page-13-1"></span>**different zone**

- 1. In the **Silvair mobile app**, go to the zone where the luminaires responded.
- 2. On the **Devices** tab, find all luminaires with an "EnOcean" label under the device name.
- 3. For each of such luminaires, tap the **EnOcean** toggle bar to disable the EnOcean adapter function.
- 4. In the [Silvair](http://platform.silvair.com/) web app, make sure that this zone is not linked to the zone with this EnOcean switch.

#### <span id="page-13-2"></span>**4.2 All luminaires do not respond**

- 1. Make sure that there is a device that acts as an EnOcean adapter in the zone.
	- a. Select a device to act as an EnOcean adapter. This device must be close enough to the EnOcean switch.
	- b. On the **Devices** tab, tap the device, and then tap the **EnOcean** toggle bar to set this device as an EnOcean adapter. Make sure that this device does not act also as a *static proxy* or a *relay*.
	- c. Tap  $\dot{\phi}$  next to the device name to make sure that the device flashes.
- 2. Make sure that there is no warning on the **Devices** tab. If there is a warning, tap **Configure all** or **Repair**.
- 3. In the **Silvair mobile app**, go to the **Test**tab and tap to make sure that all devices flash.

#### <span id="page-13-3"></span>**4.3 Sometimes all luminaires do not respond**

- 1. In the **Silvair mobile app**, go to the **Devices** tab and make sure that the device that acts as an EnOcean adapter does not act also as a *static proxy* or a *relay*.
- 2. Set a different device to act as an EnOcean adapter. This device must be close enough to the EnOcean switch.
- 3. Use a different Bluetooth EnOcean switch.
- 4. Optimize the performance of your network (see *SN-202 Optimizing mesh network [performance](https://silvair-documents.s3.eu-west-1.amazonaws.com/SN-202_Optimizing_mesh_network_performance.pdf)*).

#### <span id="page-13-4"></span>**4.4 Some luminaires do not respond**

- 1. Make sure that the non-responding luminaires are connected to the power source and installed according to their installation guide.
- 2. Make sure that the non-responding luminaires are added to the zone.
	- a. In the **Silvair mobile app**, go to the **Devices** tab.
	- b. Tap **+** and add the luminaires to the zone.
- 3. On the **Test**tab, tap next to the name of each non-responding luminaire to make sure that the luminaires flash.
- 4. Optimize the performance of your network (see *SN-202 Optimizing mesh network [performance](https://silvair-documents.s3.eu-west-1.amazonaws.com/SN-202_Optimizing_mesh_network_performance.pdf)*).
- 5. If the non-responding luminaires are in a different zone, it can be a problem with zone linking. Refer to *Zone linking recommendations* section in the *SN-200 Silvair [Commissioning](https://silvair-documents.s3.eu-west-1.amazonaws.com/SN-200_Silvair_Commissioning_user_manual.pdf) user manual*.

#### <span id="page-13-5"></span>**4.5 Sometimes some luminaires do not respond**

- 1. Set a different device to act as an EnOcean adapter. This device must be close enough to the EnOcean switch.
- 2. Optimize the performance of your network (see *SN-202 Optimizing mesh network [performance](https://silvair-documents.s3.eu-west-1.amazonaws.com/SN-202_Optimizing_mesh_network_performance.pdf)*).

### <span id="page-14-0"></span>5. Document revisions

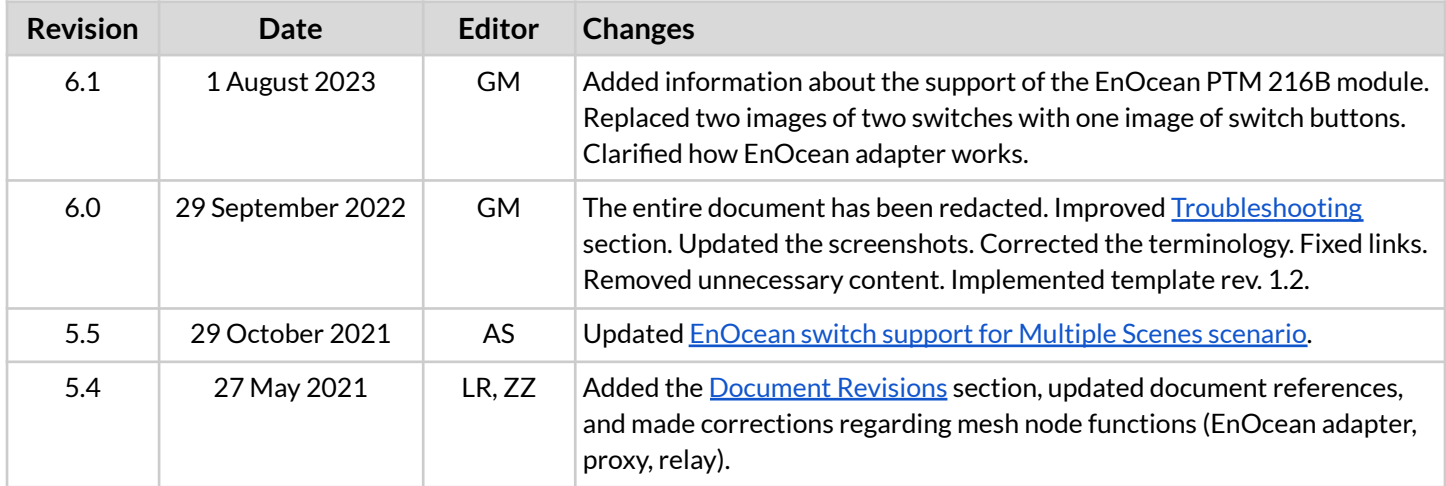

SN-203 EnOcean switch application note rev. 6.1

# <span id="page-15-0"></span>Contact information

Support: Business development:

For more information please visit:

**[support@silvair.com](mailto:support@silvair.com) [business@silvair.com](mailto:business@silvair.com)**

**[www.silvair.com](http://www.silvair.com)**

Our offices:

**Europe** ul. Jasnogórska 44 31-358, Kraków POLAND

**North America** 717 Market Street, Suite 100 San Francisco, CA 94103 USA